Manual for SINGCALL date download software of APE6800/APE6900/APE2000 series

#### Please choose the corresponding model before using.

Please choose the corresponding model, the color of the model picture will become gray. As following:

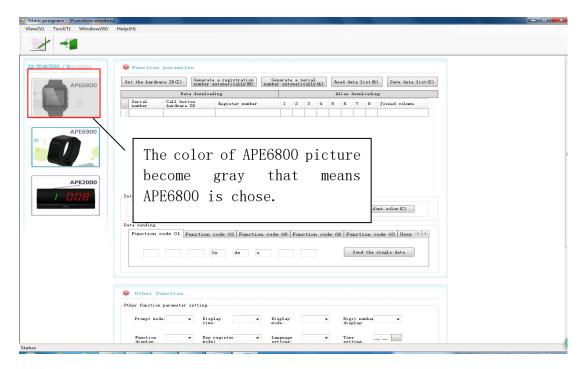

APE2000 series receiver: choose the corresponding model in 'Model of Receiver' (Function setting will change with the model changing. If there is not function, then the functional block will become gray.)

As following:

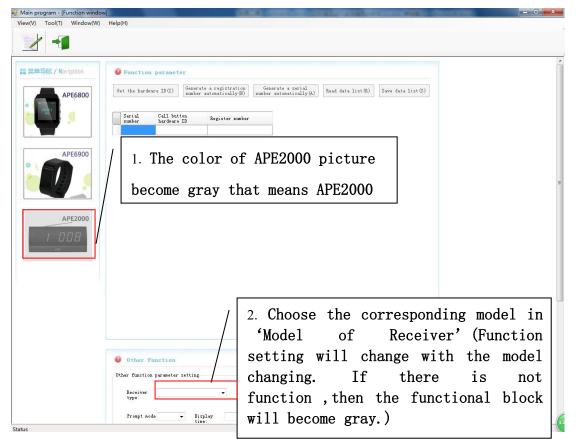

- 1. Catalogue
- i. Port Setting
- ii. Register, read, change, copy, delete and initialize the buttons' numbers (APE6800 needs to be set in "download" mode)
- iii. User-defined, read, change, copy, delete and initialize the alias of the buttons (APE6800 needs to be set in "Alias Downloading" mode)
- iv. Custom the function name of button and LOGO (APE6800 needs to be set in "download" mode)
- v. Basic data function setting (APE6800 needs to be set in "download" mode)
- vi. The screen font color setting (APE6800 needs to be set in "download" mode)
- 1. APE6800 (Please read all IDs of the buttons under the "download" mode. Then you can read all aliases of the buttons. Because two download mode are different. If two functions are handled by mistake, please exit then try the correct operation again. )

- A. Download: APE6800: please set APE6800 into "Download" mode, and keep pressing FUN key until "ok" appears on the screen.
- B. Alias download: APE6800: please set APE6800 into "Alias Downloading" mode, and keep pressing FUN key until "ok" appears on the screen.
- C. Then connect APE6800 to the computer with a serial port line. After installing the data download software, plug the dongle. Then the software will work.

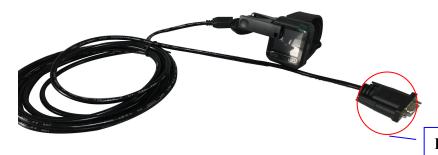

Here is the serial port connection

- 2. APE6900: please set APE6900 to F11, and keep pressing key until "ok" appears on the screen. Then connect APE6900 to the computer with a serial port line. After installing the data download software, plug the dongle. Then the software will work.
- 3. APE2000 series receiver: in standby mode, then connect the receiver to the computer with a serial port line. After installing the data download software, plug the dongle. Then the software will work.

- 3. The specific steps are as follow (take APE6800 as example):
- i. Port setting
  - 1) After installing the software, please click to open the main interface:

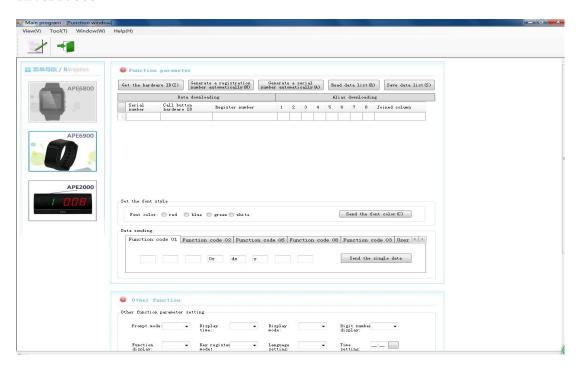

## 2) Port setting

Enter into port setting: 'Tool' — 'Option' — 'Save' — 'Close' — 'Data update'(click on the picture of APE6800 area)

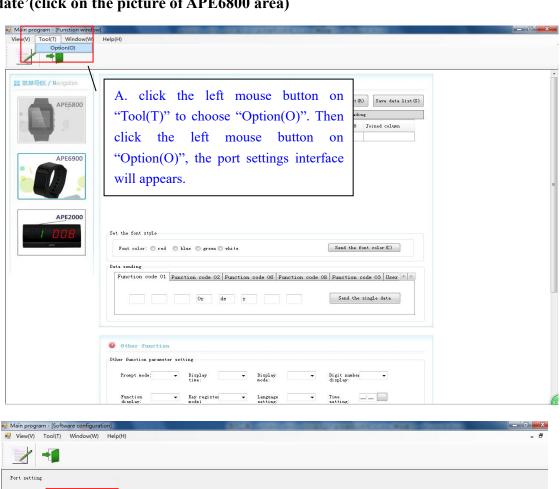

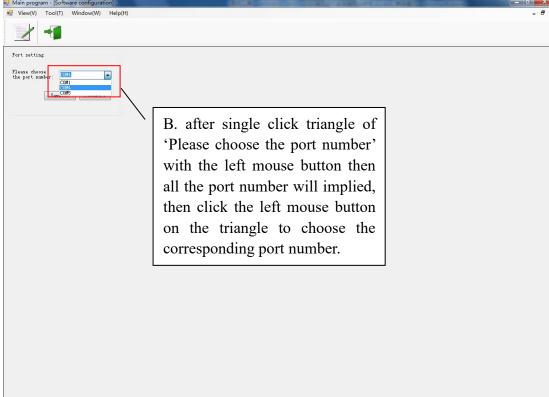

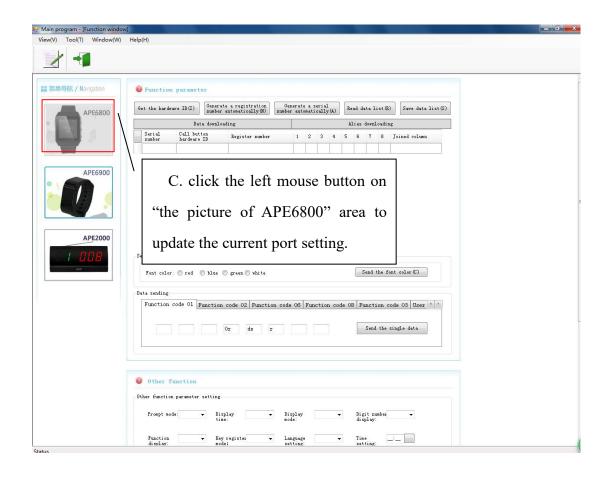

ii. Register, read, change, copy, delete and initialize the buttons' numbers (APE6800 needs to be set in "download" mode)

According to the manual, after get the ID of button's hardware, input the registration number. Click the right mouse button to send the single data or whole data to the watch. This is the way to register one or more buttons.

Attention: If the registered buttons need to be changed the number, please follow steps III to delete the registered number at first. Then these buttons can be registered again.

When you register the numbers to APE2000/2300/2500/2600 receiver, the sequence number must be same with the registration number.

Specific operation as following,

## 1) Get the hardware ID

Get the Hardware ID—select the list—upload the ID of button—pop out the dialog "command execution success" —click "OK"—" Stop the Hardware ID"—exit this mode

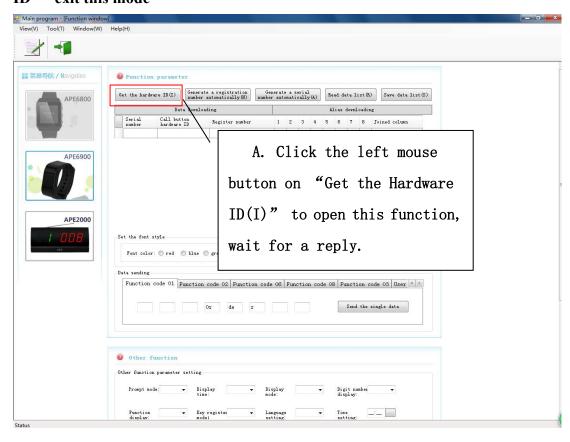

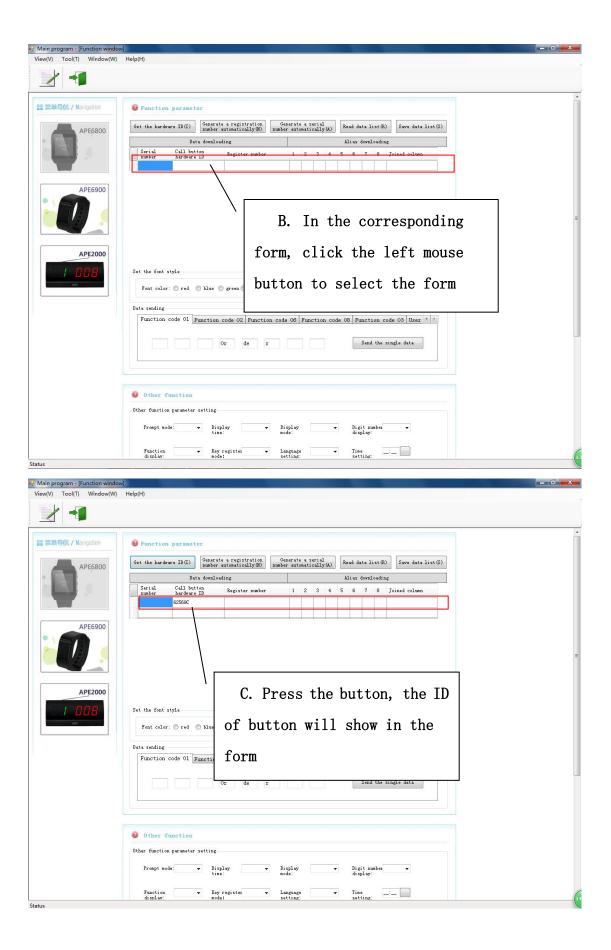

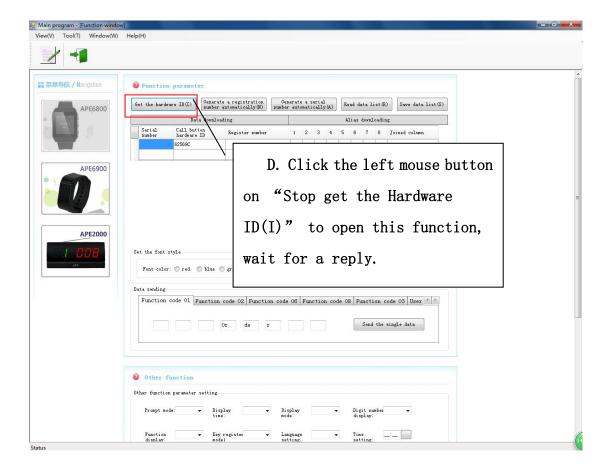

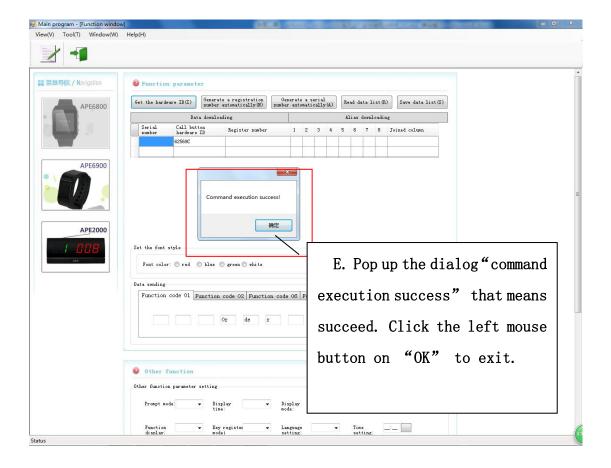

## 2) Send the single data:

Click the left mouse button on "send the single data" —click the right mouse button to select "send the single data" —pop up the dialog "command execution success" —click "OK", meaning the button is registered successfully.

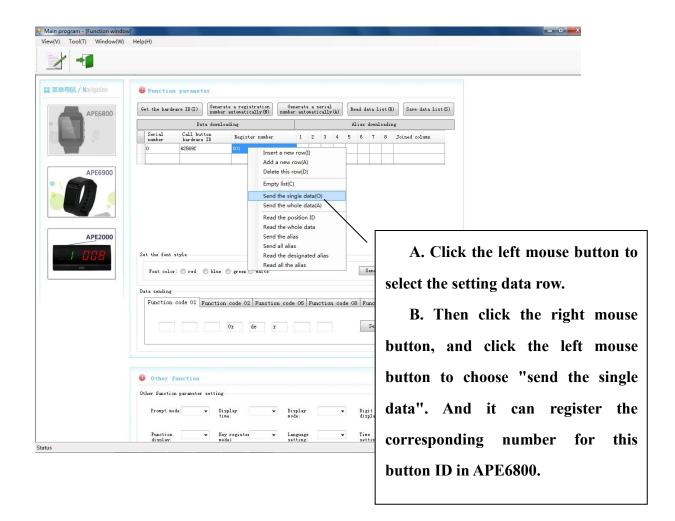

3) Send the whole data (APE6800 needs to be set in "download" mode) In any area of the form, click the right mouse button to select "send the whole data"—pop up the dialog "command execution success"—click "OK" to exit. The all information of the buttons uploaded is registered successfully in the watch.

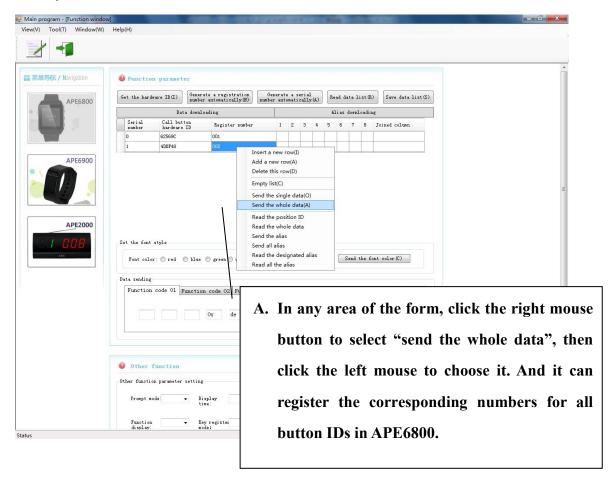

4) Generate a registration number automatically (APE6800 needs to be set in "download" mode):

Under open the function "Get the Hardware ID", open the function "Generate a registration number automatically". Then the registering number will add one number up automatically. After uploading the button ID, click "Stop generate a registration number automatically" to stop this function.

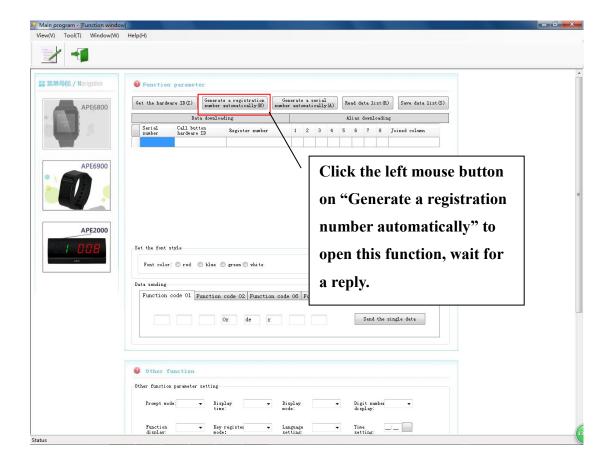

5) Generate a serial number automatically (APE6800 needs to be set in "download" mode):

Under open the function "Get the Hardware ID", open the function "Generate a serial number automatically". Then the registering number will add one number up automatically. After uploading the button ID, click "Stop generate a serial number automatically" to stop this function. Attention: serial number is stand for the location of the registered number in APE6800. APE6800 can be registered 399 buttons at most. So serial number can not be over 399. If the number is over 399, the software will also default set 399.

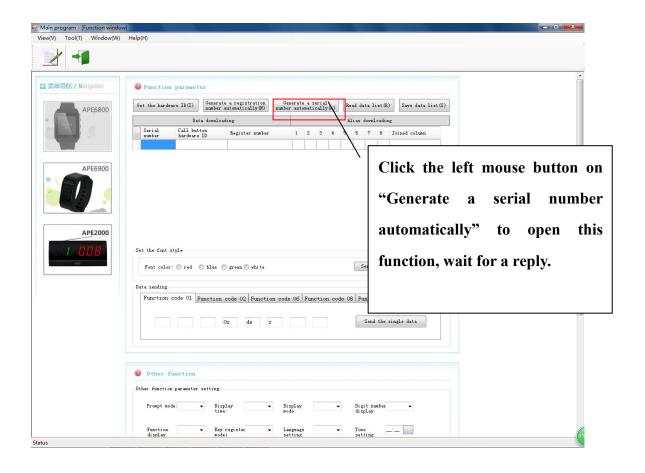

#### 6) Save and read the data in the form

Registered the same calling information in many watches, you can keep saving the registered information of single watch and then copy it to others. If you save the uploading buttons' ID information, it will be convenient to adjust and change the information in the future.

## a) save list data

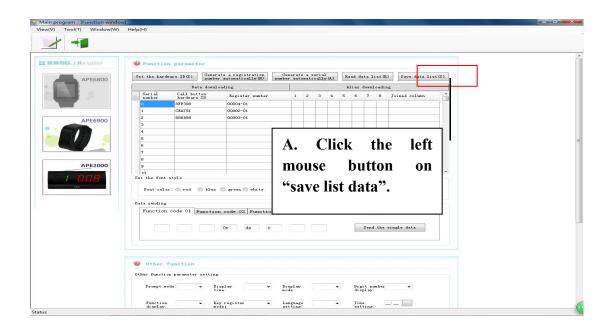

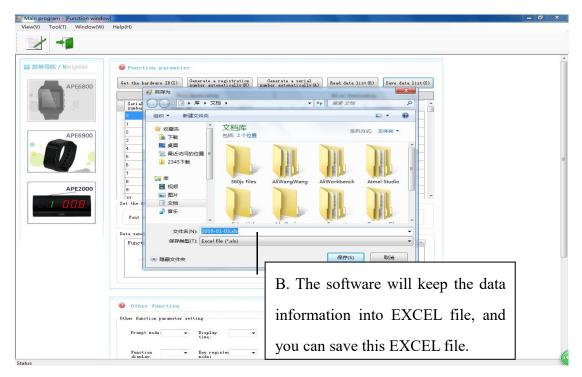

Notes: The form of this EXCEL file is just suit to the 2003 version. The other version needs to turn to 2003 version or keep the name of file change to ".xls" form.

## b) read list data

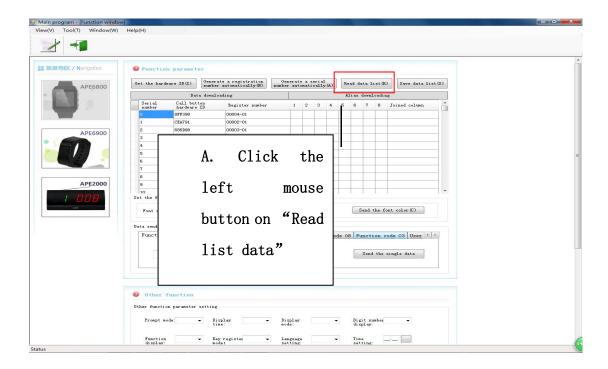

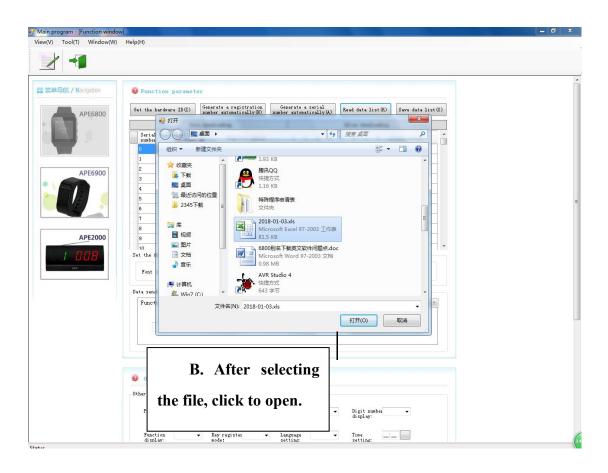

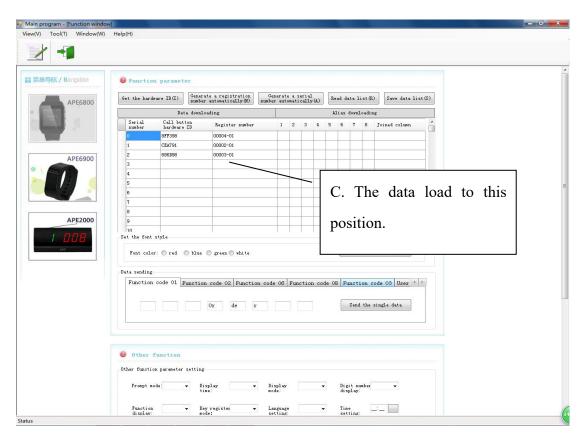

7) Read the position ID (APE6800 needs to be in "download" mode):
After reading the position ID, it can apply to change the button ID or registered numbers

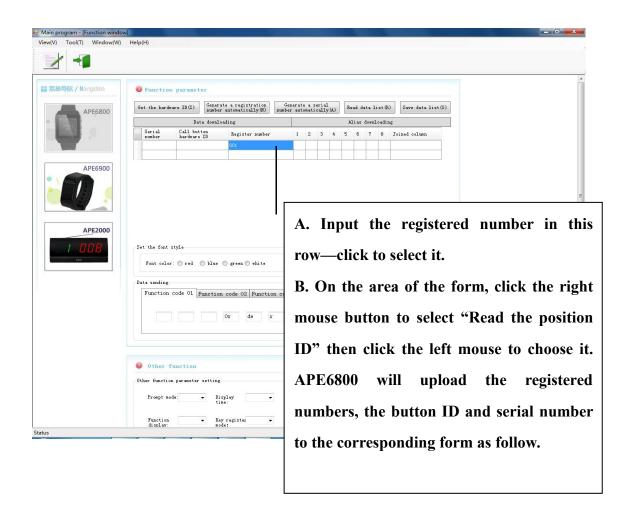

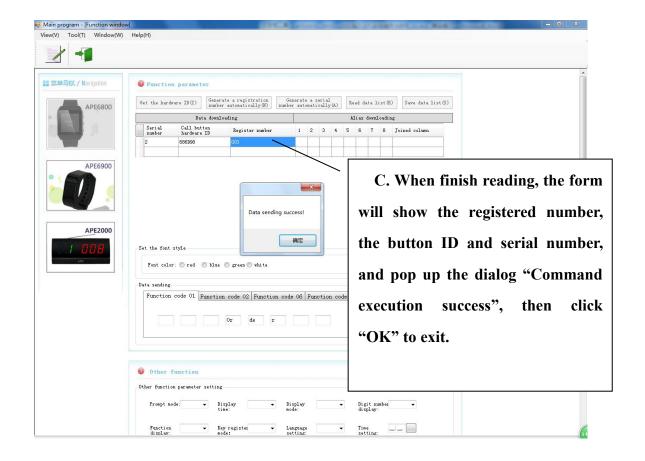

8) Read the whole data (APE6800 needs to be set in "download" mode):

After reading the whole ID, it can apply to change all button IDs or registered numbers.

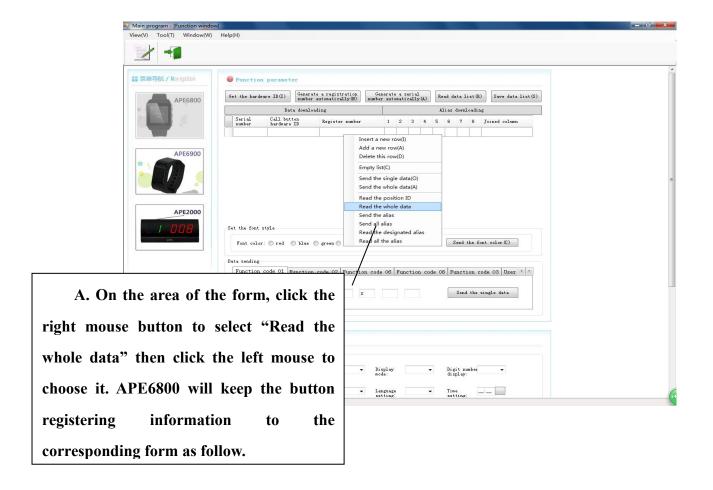

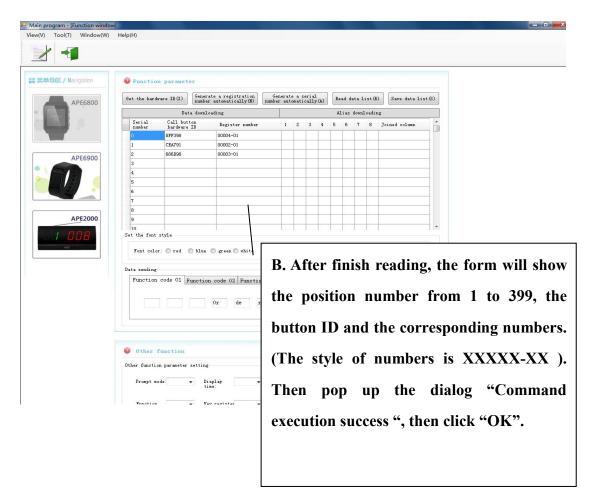

#### 9) Add multi-row form

In the blank area of Serial number, click the left mouse button—input the number you want to add—click "OK"

10) Insert new row

In front of the selecting row, add a new row.

11) Add new row

Behind the selecting row, add a new row.

12) Delete the row

Click this row—click the right mouse button—choose to delete the row

13) Empty the row

Click any area of the form—click the right mouse button—choose to empty the row

(All the function are easy, the using way is just same with EXCEL's

iii. Delete the registered numbers(APE6800 needs to be set in "download"
 mode):

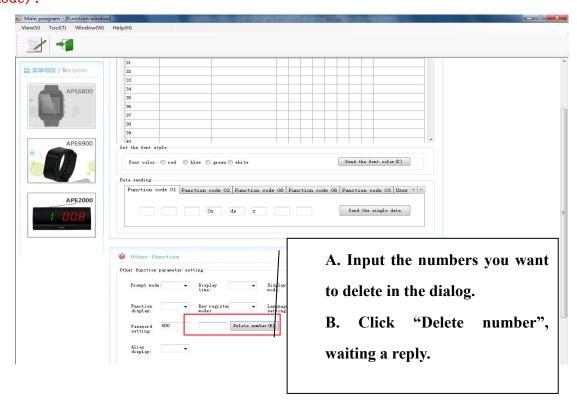

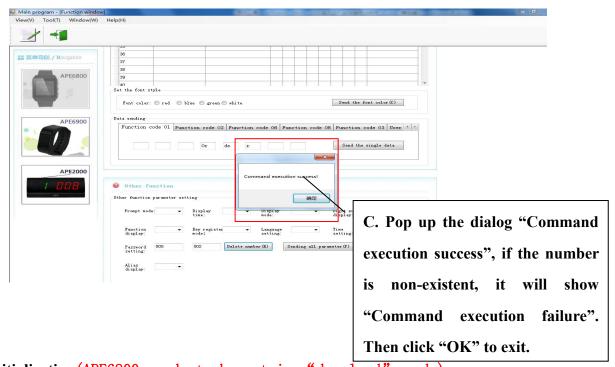

iv. Initialization (APE6800 needs to be set in "download" mode):

Attention: Initialization only can delete all the registered number. It cannot delete the functional parameter, user-defined information and user-defined aliases of the buttons.

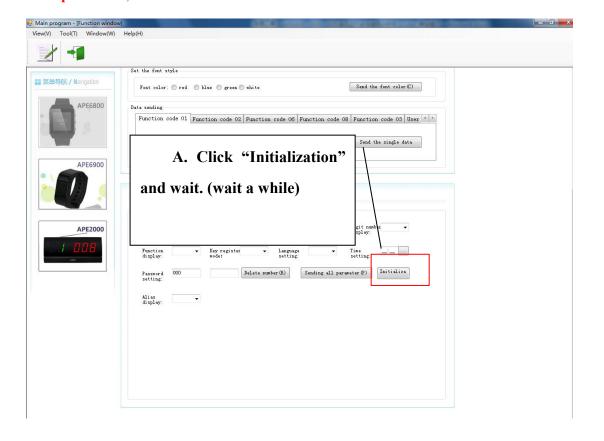

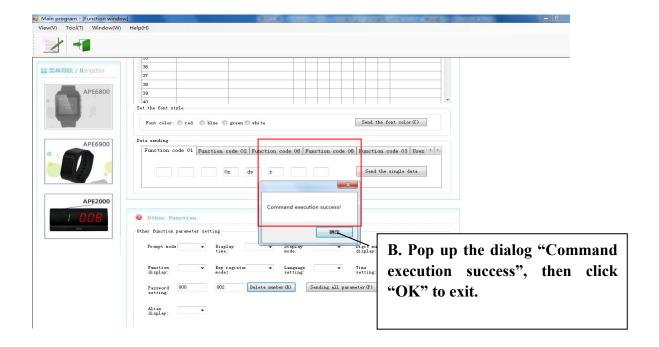

#### v. Alias download:

- 1. Please set APE6800 into "Download" mode, and keep pressing FUN key until "ok" appears on the screen.
- 2. Open the software, click the left mouse button to "Get the hardware ID"
- 3. On the form, click the right mouse button to "Read the whole data" until all data showing.
- 4. Please set APE6800 into "Alias Downloading" mode, and keep pressing FUN key until "ok" appears on the screen.

### 1) Send the alias

Click the left mouse button on the alias—click the right mouse button to choose "send the alias"—pop up the dialog "data sending success"—click "OK", meaning the alias of the button is registered successfully on APE6800.

Notes: Please input the alias as picture

| Data downloading |                            |                 | Alias downloading |    |    |    |    |    |    |    |                  |  |
|------------------|----------------------------|-----------------|-------------------|----|----|----|----|----|----|----|------------------|--|
| Serial<br>number | Call button<br>hardware ID | Register number | 1                 | 2  | 3  | 4  | 5  | 6  | 7  | 8  | Joined column    |  |
| 0                | E8C5DE                     | 00004-01        | SI                | NG | CA | LL | SI | NG | CA | LL | SINGCALLSINGCALL |  |
| 1                | CEAT91                     | 00002-01        | SI                | NG | CA | LL |    |    |    |    | SINGCALL         |  |
| 2                | 686D98                     | 00003-01        |                   | SI | NG | CA | LL |    |    |    | SINGCALL         |  |
| 3                | DEAT92                     | 00005-01        |                   |    | SI | NG | CA | LL |    |    | SINGCALL         |  |
| 4                | CEA794                     | 00006-01        |                   |    |    | SI | NG | CA | LL |    | SINGCALL         |  |
| 5                | CEA798                     | 00007-01        |                   |    |    |    | SI | NG | CA | LL | SINGCALL         |  |

A. Please input the user-defined text into the "Joined column". Then press "Enter" key on the keyboard or click the left mouse button on the other place of the form. The user-defined text will be automatically input on the dialog "1-8".

|                  | Data downl                 | oading          |    |    |    |    | Å  | lias | down | Loadii | ng            |
|------------------|----------------------------|-----------------|----|----|----|----|----|------|------|--------|---------------|
| Serial<br>number | Call button<br>hardware ID | Register number | 1  | 2  | 3  | 4  | 5  | 6    | 7    | 8      | Joined column |
|                  |                            |                 | SI | NG | CA | Ш  |    |      |      |        |               |
|                  |                            |                 | SI | NG | CA | IL | SI | NG   | CA   | Ш      |               |

B. Please use the left mouse button to choose the text on the dialog "1-8". Then press "Delete" key on the keyboard to delete these text.

| Data downloading |                            |                 |    | Alias downloading |    |      |   |   |   |   |               |
|------------------|----------------------------|-----------------|----|-------------------|----|------|---|---|---|---|---------------|
| Serial<br>number | Call button<br>hardware ID | Register number | 1  | 2                 | 3  | 4    | 5 | 6 | 7 | 8 | Joined column |
|                  |                            |                 | SI | NG                | CA | Ш    |   |   |   |   |               |
|                  |                            |                 | /  |                   |    |      |   |   |   |   |               |
| C. T             | his dialog w               | ill become      |    | 100               |    | 1011 |   |   |   |   |               |

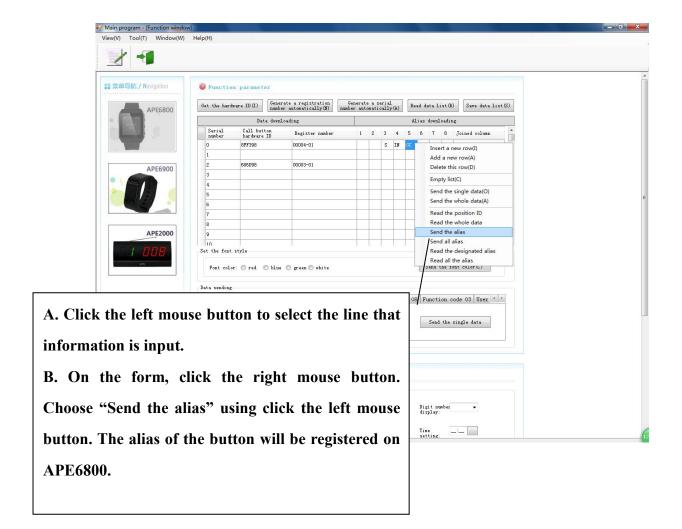

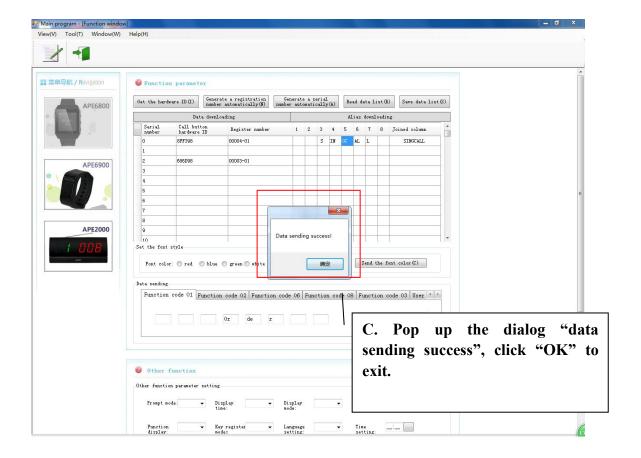

2) Send all aliases (please set APE6800 into "Alias Downloading" mode): Click the left mouse button to choose the alias—click the right mouse button to choose "send all alias"—pop up the dialog "data sending success"—click "OK", meaning all aliases of the buttons are registered successfully on APE6800.

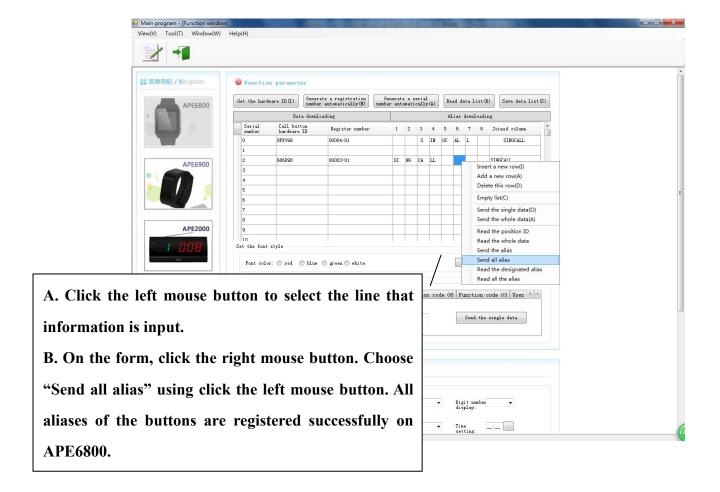

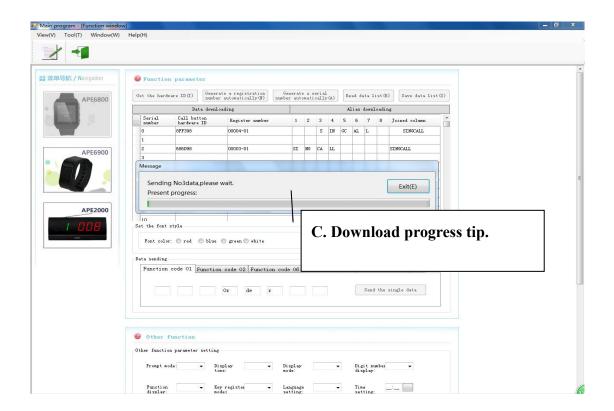

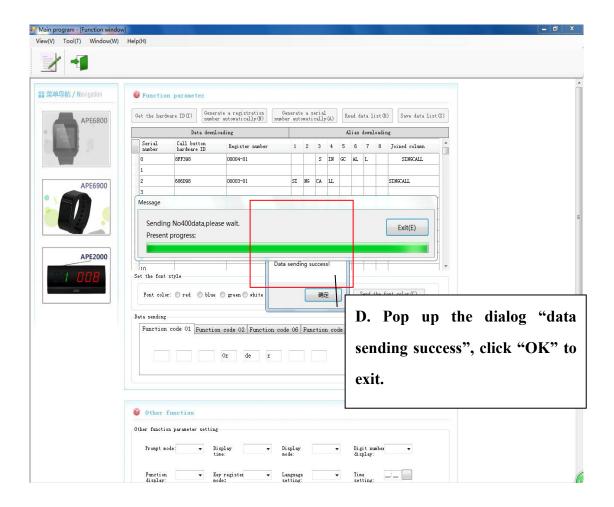

## 3) Read the designated alias

(Please set APE6800 into "Alias Downloading" mode):

Input the Registered number on the form—click the left mouse button to choose "Read the designated alias"—click the right mouse button to choose read the designated alias-- pop up the dialog "data sending success"—click "OK". It means reading successfully.

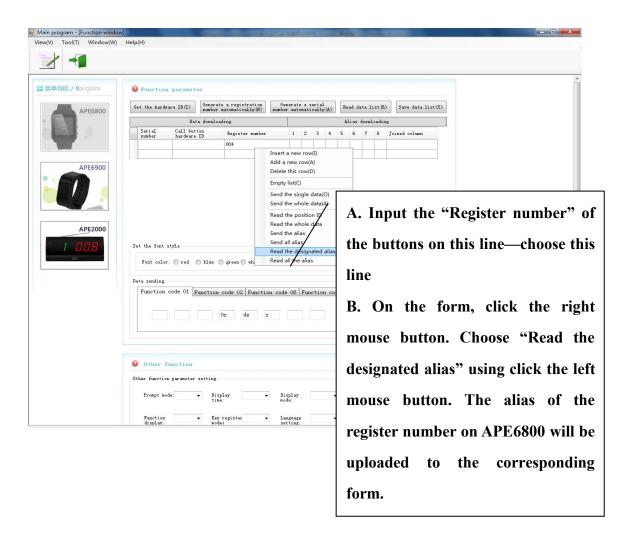

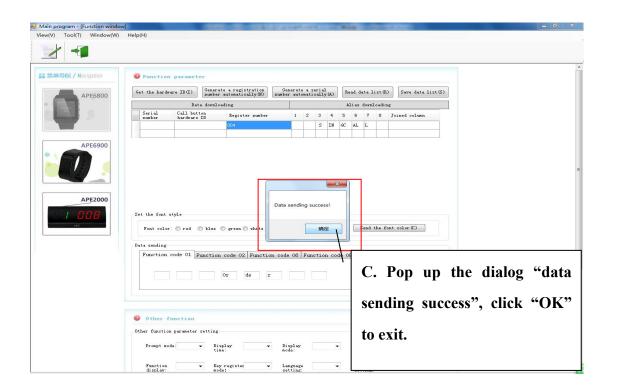

#### 4) Read all the alias

(Please set APE6800 into "Alias Downloading" mode):

In "download" mode, you can "read the whole data"—in "Alias Downloading" mode, click the left mouse button to "read all the alias"—click the right mouse button to choose read all the alias--pop up the dialog "data sending success"—click "OK". It means reading successfully.

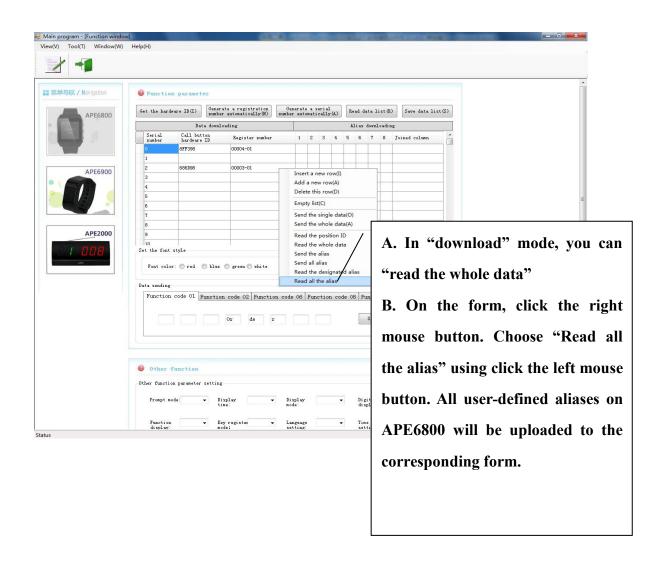

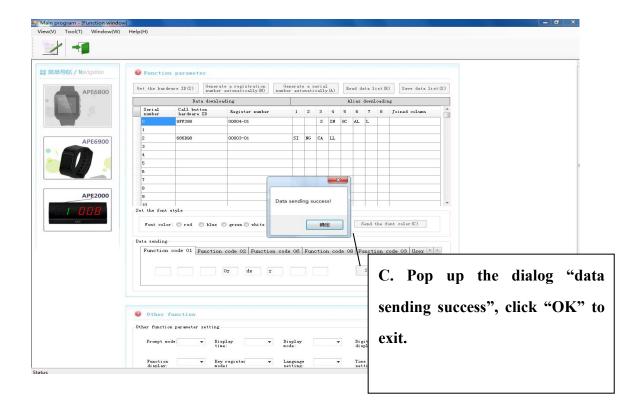

After finishing the set, please press [FUN] key to back. Then press [ENT] to choose "Alias display". Press [FUN] until "Off" on the screen. Then press [ENT] to choose "On". Press [FUN] key to back the standby mode.

vi. The screen font color setting (APE6800 needs to be set in "download" mode): choose the font color— "font color"

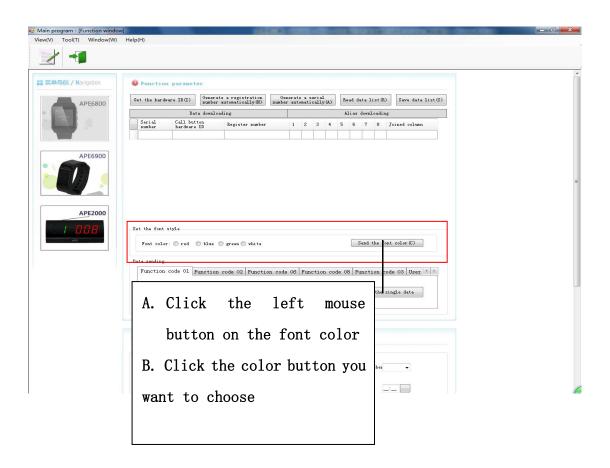

vii. Custom the function name of button and LOGO(Only apply to APE6800, APE6800 needs to be set in "download" mode)

Attention: The number key of single button is 5 at most, the corresponding display will show the digital code (1, 2, 6, 8, 3).

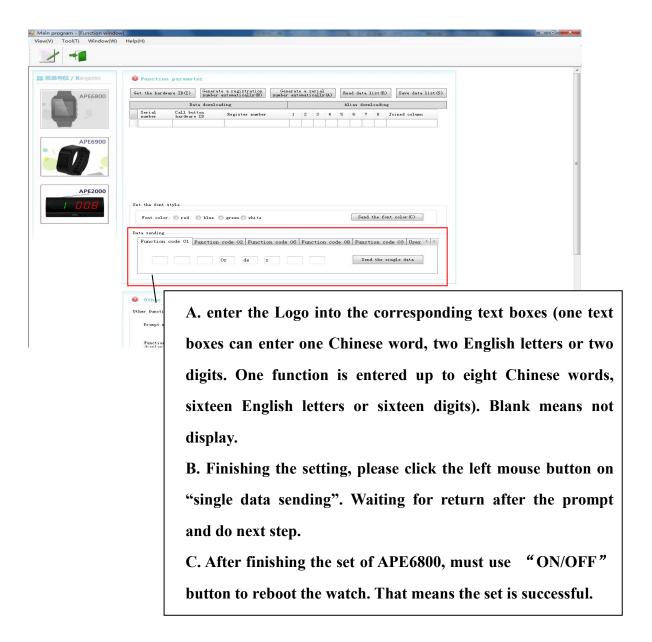

viii. Other function setting (APE6800 needs to be set in "download" mode)

Select parameter—"sending all parameter"—pop up the dialog "Command execution success", then click "OK" to exit.(the number of parameter you change, the number of dialog will pop up)

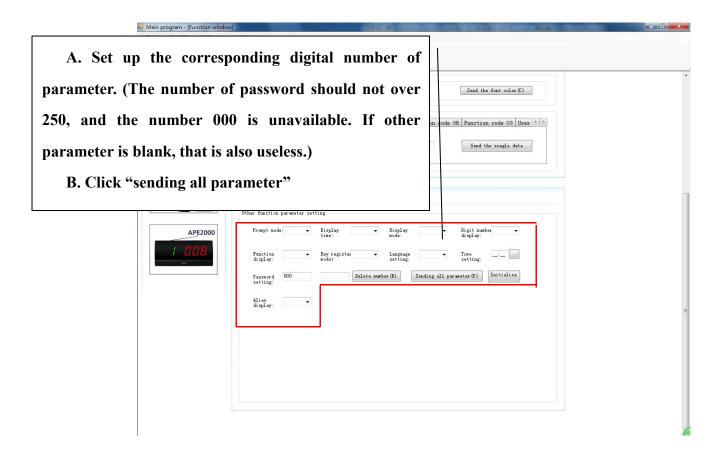

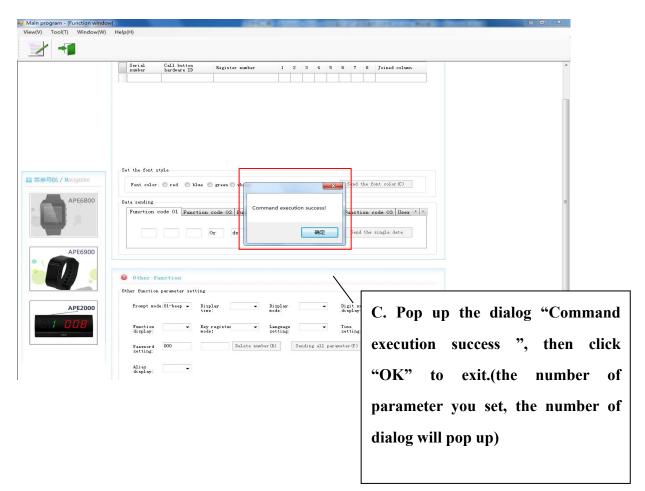

## **Remarks:**

## 1) Password setting

# The password is 181, other numbers will encrypt the watch APE6800.

# 2) The prompting mode of other basic parameter

|                            | 00          | 01             | 02         | 03          | 04          | 05          |
|----------------------------|-------------|----------------|------------|-------------|-------------|-------------|
| Prompt<br>mode             | beep        | beep&vibration | vibration1 | vibration 2 | vibration 3 | vibration 4 |
| Display<br>mode            | XXX         | XXX-XX         |            |             |             |             |
| Digit<br>number<br>display | Three-digit | Four-digit     | Five-digit |             |             |             |
| Function display           | off         | on             |            |             |             |             |
| Key<br>register<br>mode    | single-key  | multi-key      |            |             |             |             |